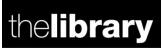

### Searching and saving content in the Publications service and WRAP

In this document you will find information on the different search options, how to refine and order your result set and how to save and export the results.

- 1. How to search
- 2. <u>Refining your result set</u>
- 3. <u>Saving searches</u>
- 4. Setting up alerts
- 5. Exporting search results
- 6. Browsing for content in the Publications service and WRAP

#### 1. How to search

| University<br>Publication<br>Highlight your resea                                                                      | of Warwick                                                                                                    | k<br>& WRAF                                                                     |                                                                                 | - "Ighligh                                               | ht your res         |
|----------------------------------------------------------------------------------------------------|----------------------------------------------------------------------------------------------------|---------------------------------------------------------------------------------|---------------------------------------------------------------------------------|----------------------------------------------------------|---------------------|
| WRAP Pu                                                                                                    | blications Service Statis                                                                                                    | tics He                                                                         | elp & Advice                                                                    |                                                          |                     |
| Logged in as MS Helen<br>Hewitt<br><u>Manage deposits</u><br><u>Manage records</u><br><u>Profile</u><br>Saved searches | Welcome to W<br>The Warwick Research Au<br>content and contains, jou<br>and more. If you are inte<br>University of Warwick Pul | rchive Portal (WRAP) is<br>urnal articles, doctoral<br>rested in the listing of | the home of the Univers<br>dissertations, book chap<br>the complete outputs fro | Sity's full text, open according texts, conference paper | s, working papers   |
| Review<br>Admin<br>REF2014                                                                                             | Latest Additions<br>View items added to th                                                                                     | e repository in the pas                                                         | t week.                                                                         |                                                          |                     |
| IRState                                                                                                    | Search Repository<br>Search the repository u                                                                                   | using a full range of fiel                                                      | ds. Use the search field a                                                      | at the top of the page i                                 | for a quick search. |

You can search the repository from the WRAP homepage. This links to the '**WRAP Advanced Search**' form which searches for full text results only. You can also reach the same search from the drop down menu under the WRAP link (pictured below)

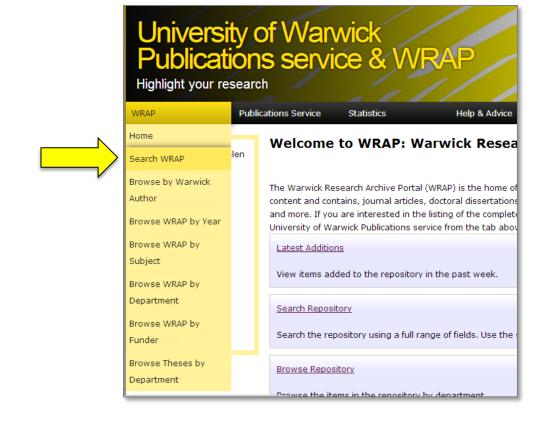

If you want to search all content in the repository you can use the '**Publications service Advanced Search**' form found under the '**Publications service**' menu on the homepage.

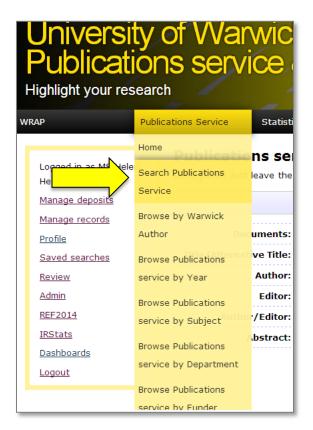

You can also search using the **Simple Search** page which will search both WRAP and the Publications service. You can find the link to this on the Advanced Search page

| Publications Service | Statistics  | Help & Advice                            |           | 1 |
|----------------------|-------------|------------------------------------------|-----------|---|
| WRAP AG              | lvanced Sea | urch (full text resu                     | Its only) | 1 |
|                      |             | don't want to search blank. <u>Click</u> |           | ÷ |
|                      |             | Search Reset the                         | e form    |   |

The standard university search box in the top right hand corner of WRAP is also set to search WRAP and Publications service content only

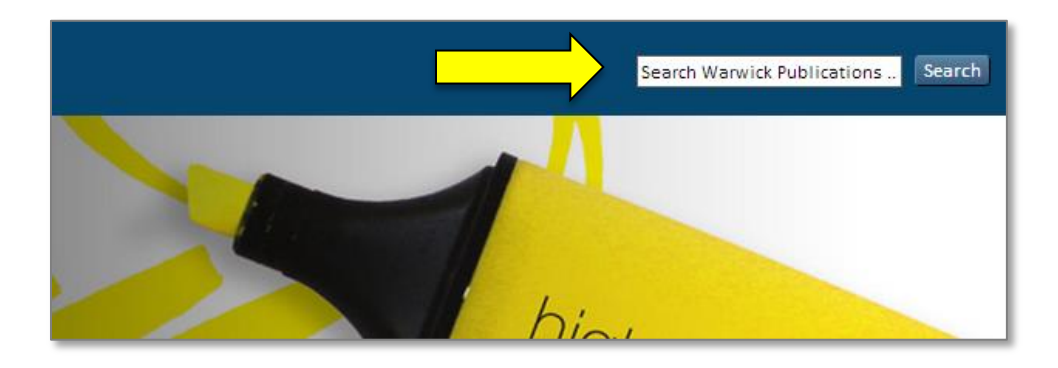

This is the Advanced Search form, all of the full-text documents in WRAP will be searched from this form (see picture below)

| AP F                            |                             | istics                                                                                            | Help & Advice                                                                                                    |  |
|---------------------------------|-----------------------------|---------------------------------------------------------------------------------------------------|----------------------------------------------------------------------------------------------------|--|
| Logged in as MS Heler<br>Hewitt |                             |                                                                                                   | rch (full text results only)<br>don't want to search blank. <u>Click here for a simple search.</u>                                                                                                    |  |
| Manage deposits                 |                             | set the form                                                                                      |                                                                                                    |  |
| Manage records                  |                             |                                                                                                   |                                                                                                    |  |
| Profile                         | Documents:                  | all of 💌                                                                                          |                                                                                                    |  |
| Saved searches                  | Title/Alternative<br>Title: | all of 💌                                                                                          |                                                                                                    |  |
| Review                          | Author:                     | all of 💌                                                                                          |                                                                                                    |  |
| Admin                           |                             |                                                                                                   |                                                                                                    |  |
| REF2014                         | Editor:                     | all of 💌                                                                                          |                                                                                                    |  |
| IRStats                         | Author/Editor:              | all of 💌                                                                                          |                                                                                                    |  |
| <u>Dashboards</u>               | Abstract:                   | all of 💌                                                                                          |                                                                                                    |  |
| Logout                          | Date:                       |                                                                                                   | <u> </u>                                                                                                    |  |
|                                 | Subjects:                   | AI Indexes<br>AM Museum<br>AS Academi<br>AZ History o<br>B Philosophy.<br>B Philosoph<br>BC Logic | tions. Series. Collected works<br>s (General)<br>ims (General). Collectors and collecting (General)<br>mies and learned societies (General)<br>y of Scholarship The Humanities<br>y. Psychology. Religion<br>ohy (General)<br>lative Philosophy<br>logy<br>etics |  |
|                                 | Item Type:                  | Book                                                                                              | n 📄 Digital Scholarly Resource<br>ce Item 📄 News Item<br>or Discussion Paper 🗐 Patent<br>📄 Performance                                                                                                    |  |

Each of the search form fields has a clickable icon **2** with additional information about that field, and at the start of these field sections there is a drop down menu so that you can choose:

- 'all of'- all your search criteria be matched by results (an AND search)
- 'any of'- any of the search criteria be matched by results (an OR search)

The default is for 'all of' search, except on the Subject and Divisions fields where the default is 'Any of these'

# 2. Refining your result set

Following a search you can narrow your results set by using the '**Refine search**' tool at the top and bottom of the form. For example by adding a date or checking '**journal article**' from the '**Item type'** field and clicking search

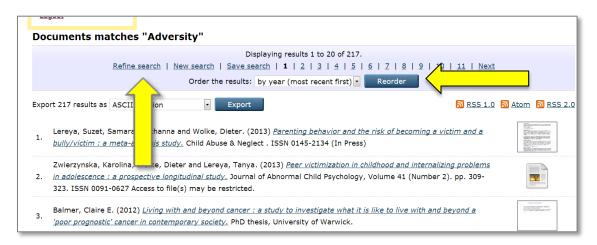

Change how your results are viewed by using the '**Order the results**' tool at the top and bottom of the Advanced Search page. Choose from the drop-down menu and click '**Reorder**'

#### 3. Saving searches

You can regularly check a particular search.

If you run a search when logged in using your Warwick Username and Password, you will see a link '**Save search'** at the top and bottom of your results set.

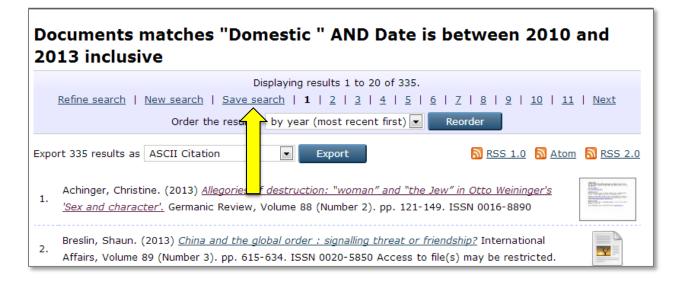

Click on this link to save the search and use the options in the '**Edit**' screen to set up an email alert for new WRAP items which match your search criteria.

| Edit                                                 |                                                               |  |  |  |  |
|------------------------------------------------------|---------------------------------------------------------------|--|--|--|--|
| Cancel                                               | Cancel Save and Return                                        |  |  |  |  |
| Date is between 2009 and 2013 inclusive AND Document | ts matches "Domestic ". Results ordered -Date, Author, Title. |  |  |  |  |
| Name of search                                       |                                                               |  |  |  |  |
| Documents matches "Domestic                          | "                                                             |  |  |  |  |

You have options here to name your search, set the frequency of Email alerts and choose to make your saved search public. A public search is one that you can share a link to, allowing others to instantly access your search results.

Use the clickable icons **[2]** for additional information on options.

**Save and Return** the page. When you are logged in you will have a link on the left hand side menu, **'Saved searches**' use this to edit or delete the saved search.

| WR | RAP                                     | Publications Service Statistics Help & Advice                                          |
|----|-----------------------------------------|----------------------------------------------------------------------------------------|
|    | Logged in as MS Helen                   |                                                                                        |
|    | Hewitt<br><u>Manage deposits</u>        | Search ID 🔼 User ID of Owner ["saved search fieldname pos" not defined] Name of search |
|    | <u>Manage records</u><br><u>Profile</u> | 181 MS Helen Hewitt UNSPECIFIED Domestic                                               |
|    | Saved searches                          |                                                                                        |

#### 4. Setting up alerts

Every search that you do can be turned into an RSS/Atom feed. Items which match your search criteria can be fed through RSS feed readers, or you can incorporate the feed into a web page.

| uments matches "Weapons of warfare"                                                                                                    |  |  |  |  |
|----------------------------------------------------------------------------------------------------|--|--|--|--|
| Displaying results 1 to 20 of 238.                                                                                                    |  |  |  |  |
| <u>Refine search</u>   <u>New search</u>   <u>Save search</u>   <u>1</u>   <u>2</u>   <u>3</u>   <u>4</u>   <u>5</u>   <u>6</u>   <u>7</u>   <u>8</u>   <u>9</u>   <u>10</u>   <u>11</u>   <u>Next</u> |  |  |  |  |
| Order the results: by year (most recent first) 💌 Reorder                                                                                                    |  |  |  |  |
| 238 results as ASCII Citation Export                                                                                                    |  |  |  |  |
| Balasubramaniam, Bairavee (2013) <u>The dramaturgy of ritual performances in Indian</u>                                                                                                    |  |  |  |  |

There are clickable orange icons  $\boxed{10}$  at the top right of your results set.

The Research Exchange has guides to <u>using RSS feeds</u> and feed readers. The IT Services website also has instructions on <u>how to add an RSS feed into a University of</u> <u>Warwick Sitebuilder web page</u>.

# 5. Exporting search results

WRAP search results can be exported in a variety of formats, including those compatible with EndNote. Select your preferred format from the drop down list and save the file. The Library website has instructions on using <u>EndNote</u>.

| Do                         | cuments r                | natches "Weapo                               | ns of warf                         |  |
|----------------------------|--------------------------|----------------------------------------------|------------------------------------|--|
| Displaying results 1 to 20 |                          |                                              |                                    |  |
|                            | Refine search            | New search   Save search                     | <b>1</b>   <u>2</u>   <u>3</u>   4 |  |
|                            |                          | Order the results: by y                      | ear (most recent                   |  |
| Expo                       | rt 238 results as        | EndNote 💌                                    | Export                             |  |
|                            |                          | ASCII Citation                               |                                    |  |
|                            | Delessien                | BibTeX                                       |                                    |  |
| 1.                         | Balasubramanian          |                                              | <u>turgy of ritual pe</u> l        |  |
|                            | <u>parliamentary d</u>   |                                              | of Warwick.                        |  |
|                            |                          | EndNote                                      |                                    |  |
|                            | Aldrich, Richard         | Eprints Application Profile<br>HTML Citation | Kasuku, John. (2                   |  |
| 2.                         | <u>American intellig</u> | JSON                                         | n and the Anglosp                  |  |
|                            | Vol.88 (No.5). p         | METS<br>MODS for NEEO                        | 0 Access to file(s                 |  |
| _                          | Hart, Michael Ric        | Object IDs<br>OpenURL ContextObject          | n : teaching virtu                 |  |
| 3.                         | <u>moral culture.</u> P  | RDF+N-Triples                                | ck.                                |  |
|                            |                          | RDF+N3                                       |                                    |  |
|                            | Koinova, Maria.          | RDF+XML<br>Refer                             | mobilization : All                 |  |
| 4.                         | Kosovo independ          | Reference Manager                            | preign Policy Anal                 |  |

# 6. Browsing for content in the Publications service and WRAP

You can browse for content by author, year of publication, subject area, department or funder. Use the '**WRAP**' or '**Publication Service**' drop-down menu on the home page to select your choice.

| Unive<br>Public | rsity of Warw<br>ations service | ick<br>e & W | RAP           |
|-----------------|---------------------------------|--------------|---------------|
| Highlight you   | ur research                     |              | 111           |
| WRAP            | Publications Service            | S            | Help & Advice |